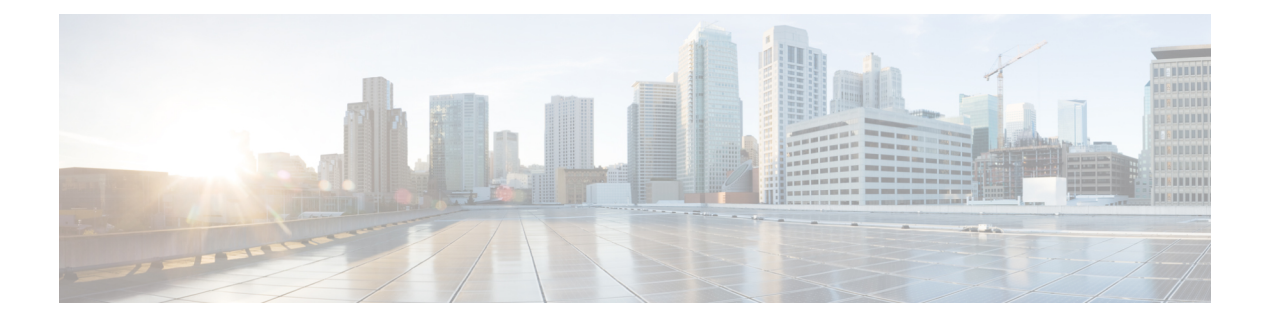

# インストールの準備

この章では、Cisco Prime Network Registrar をインストールする前に実行する必要があるタスク について説明します。

- [インストールチェックリスト](#page-0-0) (1 ページ)
- [はじめる前に](#page-1-0) (2 ページ)
- Cisco Prime Network Registrar [ライセンスファイルの取得](#page-2-0) (3 ページ)
- [イメージ署名](#page-3-0) (4 ページ)
- [他のプロトコルサーバの実行](#page-4-0) (5 ページ)
- [バックアップソフトウェアとウイルススキャンのガイドライン](#page-4-1) (5 ページ)

# <span id="page-0-0"></span>インストールチェックリスト

この項では、Cisco Prime Network Registrar をインストールするために従う必要のある手順につ いて説明します。

インストールを開始またはアップグレードする前に、以下のチェックリストを参照して、準備 が整っていることを確認します。

表 **<sup>1</sup> :** インストールチェックリスト

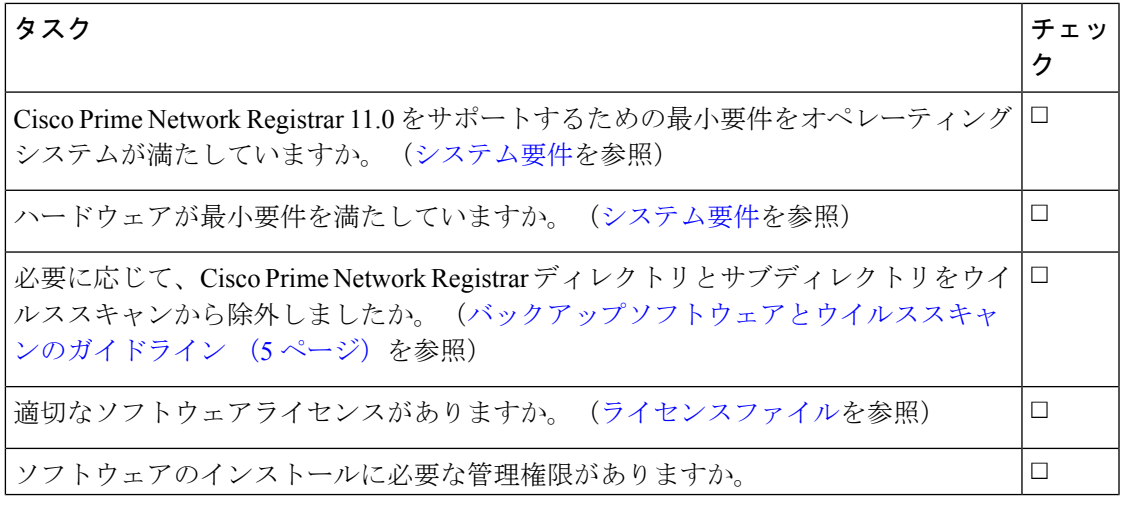

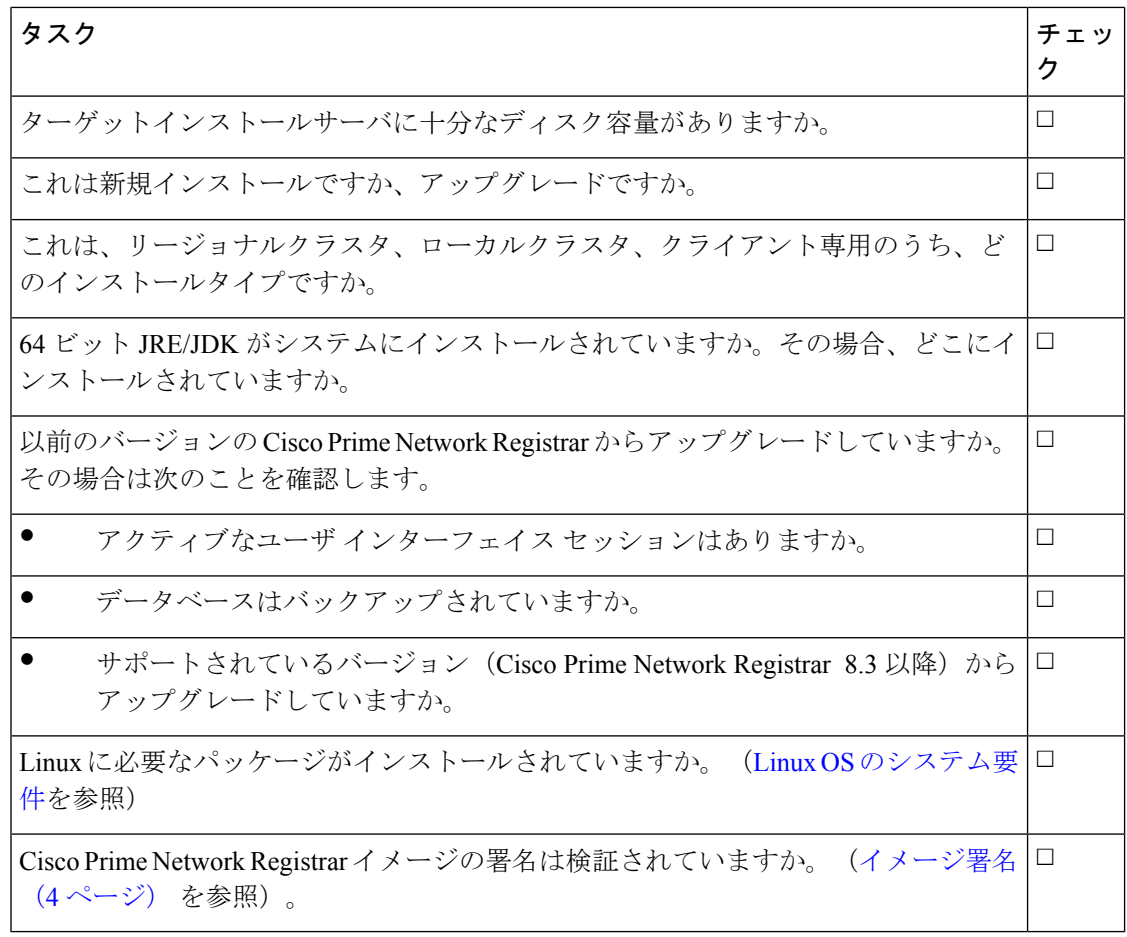

# <span id="page-1-0"></span>はじめる前に

サポートされているオペレーティングシステムを実行しており、ご使用の環境が他の現行シス テムの要件をすべて満たしていることを確認します([システム要件](Install_Guide_chapter3.pdf#nameddest=unique_20)を参照)。

オペレーティングシステムをアップグレードするには、次の手順を実行します。

- **1.** アップグレードを実行する前に、既存のデータベースの一貫性を保つために、現在インス トールされている Cisco Prime Network Registrar リリースを使用して、進行中の構成変更を 完了します。
- **2.** データベースをバックアップします。インストールプログラムは、以前のインストールか ら構成データを検出しようとし、データをアップグレードします。
- **3.** オペレーティングシステムをアップグレードし、前提条件のソフトウェアをインストール します。

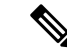

このドキュメントでは、*install-path*を使用する場合、CiscoPrime NetworkRegistrarがインストー ルされているパスを示します(つまり、/opt/nwreg2/{local | regional})。 (注)

# <span id="page-2-0"></span>**Cisco Prime Network Registrar** ライセンスファイルの取得

Cisco Prime Network Registrar 11.0 は、スマートライセンスと従来のライセンスの両方をサポー トしています。ただし、ハイブリッドモデルはサポートされていません。つまり、一度に使用 できるのは、どちらか1つのライセンスタイプです。デフォルトでは、スマートライセンスは Cisco Prime Network Registrarで有効になっています。従来のライセンスを使用する場合は、ま ずスマートライセンスを無効にする必要があります(*Cisco Prime Network Registrar 11.0* アドミ ニストレーション ガイドの「スマートライセンスの無効化」の項を参照してください)。

#### スマートライセンス

スマートライセンス付きのCiscoPrime NetworkRegistrar 11.0を購入すると、ライセンスはCSSM (またはサテライト)のスマートアカウントに登録されます。ライセンスを使用するには、 Web UI または CLI を使用して CSSM (またはサテライト) に Cisco Prime Network Registrar を 登録する必要があります。*Cisco Prime Network Registrar 11.0* アドミニストレーション ガイドの 「*CSSM* への *Cisco Prime Network Registrar* の登録」の項を参照してください。

シスコライセンスの詳細については、[cisco.com/go/licensingguide](https://cisco.com/go/licensingguide) を参照してください。

#### 従来のライセンス

Cisco Prime Network Registrar 11.0 を購入すると、ソフトウェアの登録後に、シスコからメール の添付で FLEXlm ライセンスファイルが届きます。

ソフトウェアをインストールする前に、リージョナルクラスタのインストール中にアクセスで きる場所にライセンスファイルをコピーする必要があります。インストールプロセスでは、ラ イセンスファイルの場所を尋ねられます。

ライセンスファイルを取得するには、次の手順を実行します。

- **1.** ソフトウェアに同梱されているソフトウェアライセンス権利証明書のドキュメントをお読 みください。
- **2.** 証明書に記載されている製品認証キー(PAK)番号をメモします。
- **3.** 証明書に記載されているWebサイトのいずれかにログインし、登録手順に従います。登録 プロセスには PAK 番号が必要です。

登録後 1 時間以内に、電子メールでライセンスファイルを受け取る必要があります。

一般的なライセンスファイルは次のようになります。

INCREMENT base-system cisco 11.0 permanent uncounted \

VENDOR STRING=<Count>1</Count> HOSTID=ANY \

NOTICE="<LicFileID>20110919130037832</LicFileID><LicLineID>4</LicLineID> \

<PAK></PAK><CompanyName></CompanyName>" SIGN=521EA9F0925C

### <span id="page-3-0"></span>イメージ署名

Cisco Prime Network Registrar11.0 以降、すべての Cisco Prime Network Registrar イメージが署名 されます。RPM イメージには暗黙的な署名がありますが、非 RPM イメージには個別の対応す る署名ファイルがあります。Cisco Prime Network Registrar をインストールする前に署名を確認 することをお勧めします。

RPM イメージの署名を確認するには、次の手順を実行します。

**1.** 次のコマンドを使用して、RPGにGPG公開キー(**CPNR11-rel.gpg**)をインポートします。 GPG 公開キーを RPM にインポートしないと、インストール中に警告メッセージが表示さ れます。

# **rpm --import CPNR11-rel.gpg**

**2.** 次のコマンドを実行します。

# **rpm -K** *file.rpm file.rpm*: rsa sha1 (md5) pgp md5 OK

意味:パッケージが署名され、正しい GPG キーがインポートされます

上記のコマンドの出力は、実際にはパッケージファイルには 3 つの異なる機能があり、-K オプション(詳細レベルでは -Kv オプションを使用)によってチェックされることを示し ています。

- サイズメッセージは、パッケージ化されたファイルサイズが変更されていないことを 示します。
- PGPメッセージは、パッケージファイルに含まれるデジタル署名がパッケージファイ ルの内容の有効な署名であり、パッケージに最初に署名した組織によって生成された ことを示します。
- MD5メッセージは、パッケージの作成時に計算されたチェックサムがパッケージファ イルに含まれており、検証時に RPM によって計算されたチェックサムと一致するこ とを示します。2 つのチェックサムが一致しているため、パッケージが変更された可 能性は低くなります。

[OK] は、各テストが成功したことを意味します。

**rpm –K** コマンドのその他の出力は次のとおりです。

- # **rpm –K** *file.rpm file.rpm*: size md5 OK 意味:パッケージが署名されていません。
- # **rpm –K** *file.rpm file.rpm*: size (PGP) md5 OK (MISSING KEYS)

意味:公開キーが間違っています。

```
• # rpm –K file.rpm
 file.rpm: size PGP MD5 NOT OK
```
意味:RPM ファイルが変更または改ざんされています。

• # **rpm –K** *file.rpm file.rpm*: RSA sha1 ((MD5) PGP) md5 NOT OK (MISSING KEY) 意味:パッケージは署名されていますが、GPG キーがインポートされません。

非 RPM イメージの署名検証プログラムを実行するには、次の手順を実行します。

- **1.** イメージと同じ場所から検証ファイル(**cpnr\_image\_verification.gtar.gz**)をダウンロード します。このファイルには、公開証明書、署名検証スクリプト、および README ファイ ルが含まれています。
- **2.** 次のコマンドを使用して、署名検証スクリプトを実行します。
	- **./cisco\_x509\_verify\_release.py3 -e CNR\_REL\_KEY-CCO\_RELEASE.pem -i** *image* **-s** *signature* **-v dgst -sha512**

次に例を示します。

```
# ./cisco_x509_verify_release.py3 -e CNR_REL_KEY-CCO_RELEASE.pem -i
cpnr-local-11.0-1.el8.x86_64_rhel_docker.tar.gz -s
cpnr-local-11.0-1.el8.x86_64_rhel_docker.tar.gz.signature -v dgst -sha512
```
# <span id="page-4-0"></span>他のプロトコルサーバの実行

CiscoPrime NetworkRegistrar DNS、CDNS、DHCP、またはTFTPサーバを、他のDNS、DHCP、 または TFTP サーバと同時に実行することはできません。サーバーの起動時にポートの競合が ある場合、サーバーは問題をログに記録し、正常に機能しなくなります。

プロトコルサーバを無効にして、システムの再起動後に CiscoPrime Network Registrar サーバが 自動的に起動しないようにするには、CLI で **server** {**dns**| **cdns**|**dhcp**| **tftp**}**disable start-on-reboot** コマンドを使用します。

# <span id="page-4-1"></span>バックアップソフトウェアとウイルススキャンのガイド ライン

システムで自動バックアップまたはウイルススキャンソフトウェアを有効にしている場合は、 Cisco Prime Network Registrar ディレクトリとそのサブディレクトリをスキャン対象から除外し ます。除外されていない場合、ファイルロックの問題によってデータベースが破損したり、 Cisco Prime Network Registrar プロセスで使用できなくなったりする可能性があります。デフォ ルトの場所にインストールする場合は、/var/nwreg2ディレクトリとそのサブディレクトリを除 外します。

I

バックアップソフトウェアとウイルススキャンのガイドライン

 $\overline{\phantom{a}}$